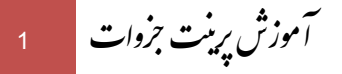

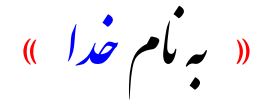

- ۱– ابتدا از طریق آموزش موجود در <u>این لینک</u>، مراحل **نصب و فعالسازی** محصول خود را انجام دهید.
- ۲- فایل START.EXE را اجرا کرده و روی گزینهٔ "**نمایش محتوا**" کلیک کنید تا وارد محیط نرمافزار شوید.

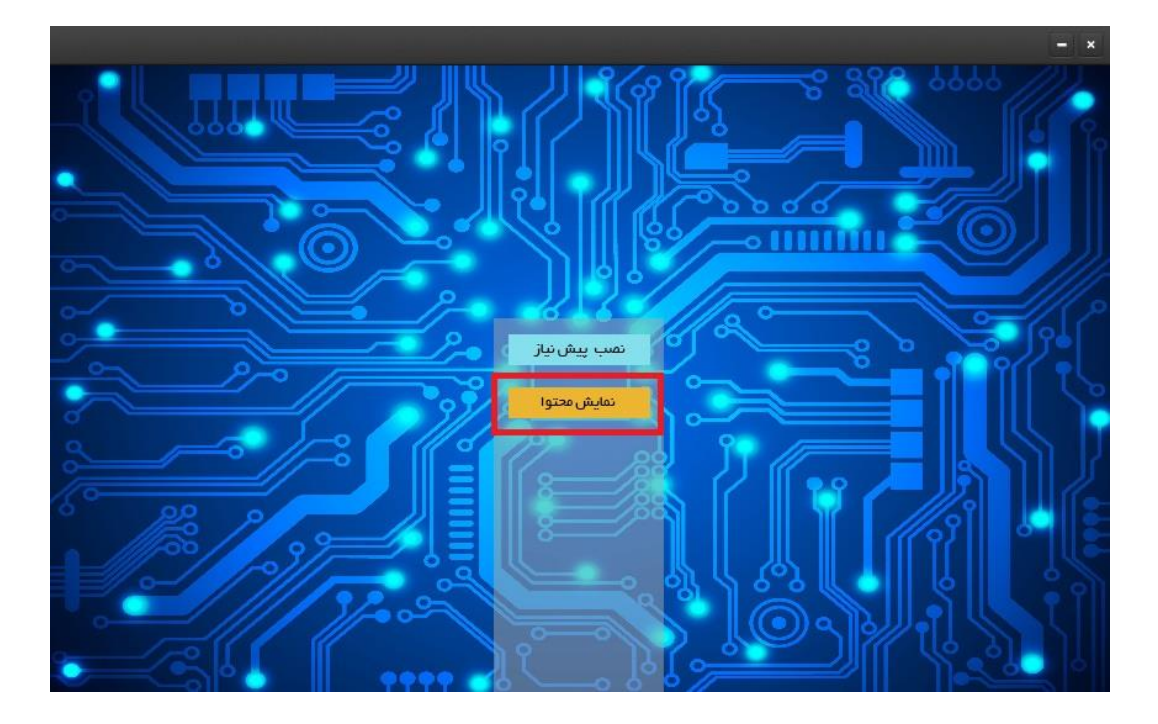

۳- با دو بار کلیک روی فایلی که قصد پرینت آنرا دارید، فایل مربوطه را باز کنید:

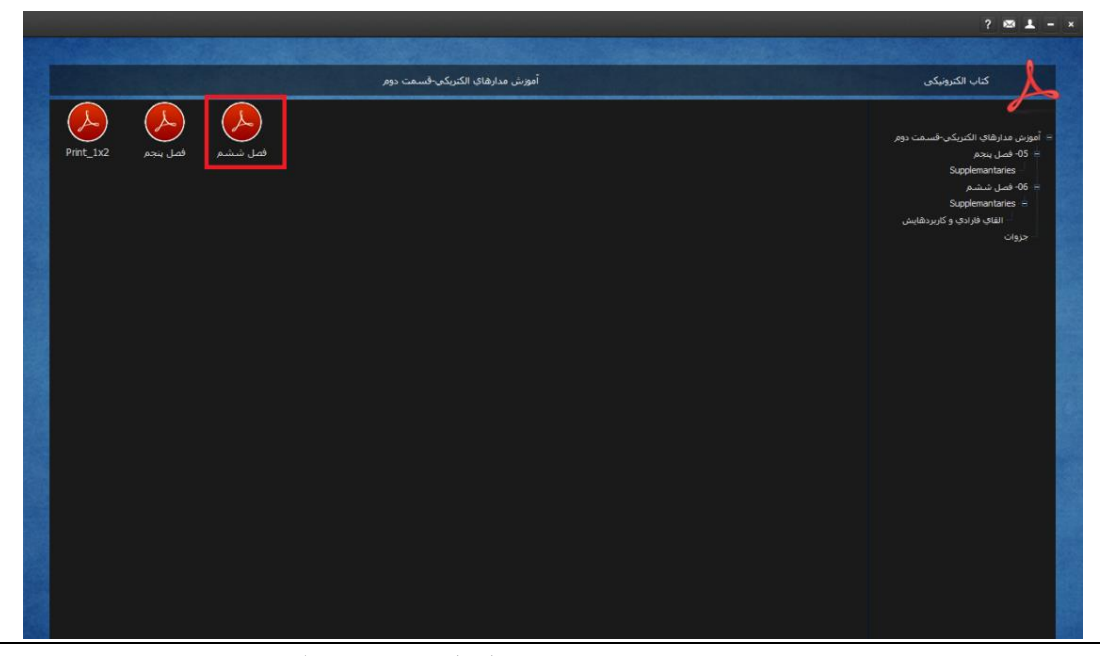

وبسايت تتحصى دكتر مصطفى تقوى كمنى I آموزش پرينت جزوات 1 1 دكتر مصطفى تقوى كنى <sub>ا</sub> آموزش پرېنت جزوات

م<br>۴- مطابق شکل زیر روی آ**یکون هستا** کلیک کنید.

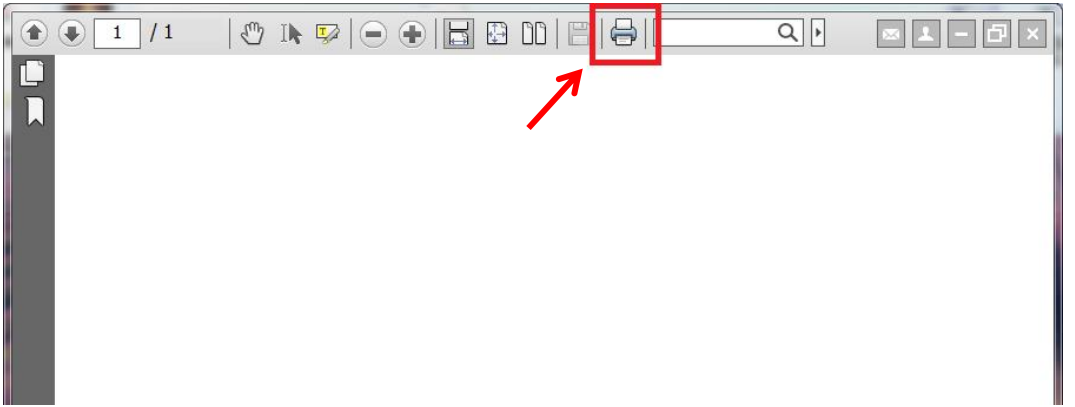

۵– مطابق شکل زیر:

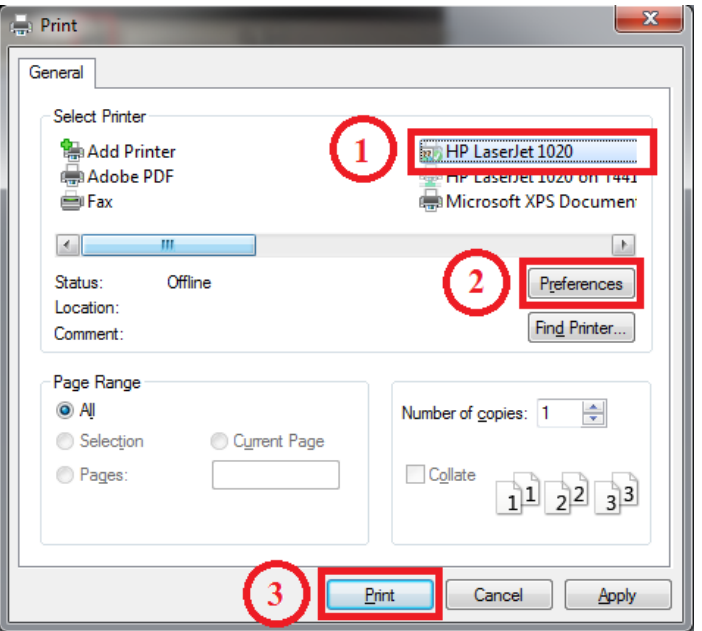

- ۱. نام پرینتر خود را در لیست پرینترها پیدا کنید (بعنوان مثال HP LaserJet 1020).
- ٢. در صورت تمايل تنظيمات مربوط به نحوهٔ پرينت را اعمال كنيد (تنظيماتي مانند: پرينت چند صفحه در يک صفحه؛ كاهش مصرف جوهر؛ پرينت دوطرفه و …).
	- ۳. روی دکمهٔ Print کلیک کنید.

## سؤالات متداول

١- آيا امكان دسترسي به فايل بدون قفل جزوات نيز وجود دارد؟

پاسخ: چنانچه پرینت جزوات مورد نظر شما در سایت ما مجاز شمرده شده، دسترسی شما به فایل بدون قفل آن جزوات نیز مجاز است و میتوانید با ارسال یک ایمیل به آدرس [info@mtaghavi.ir](mailto:info@mtaghavi.ir)، فایل مذکور را از واحد پشتیبانی سایت دریافت کنید.

يت <sup>2</sup> سا و ي ب ص شخ دكتر مصطفى تقوى كنى <sub>ا</sub> آموزش پرېنت جزوات

## ا موزش پرينت جزوات | 3

۲- تمام مراحل نصب و فعالسازی را به درستی انجام دادهام، ولی آیکون اینان در نرمافزار نمایش داده نمیشود. چرا؟ پاسخ: همانطور که در صفحه مشخصات هر محصول در سایت بطور صریح و شفاف مشخص شده، امکان پرینت جزوات مربوط به برخی از محصولات خاص وجود ندارد و لذا بديهي است كه در اين دسته از محصولات، آيكون چاپ به نمايش در نميآيد.

ها رين بهت باآرزوي

وبسايت شخصى دكتر مصطفى تقوى كنى ب

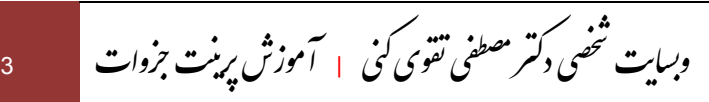